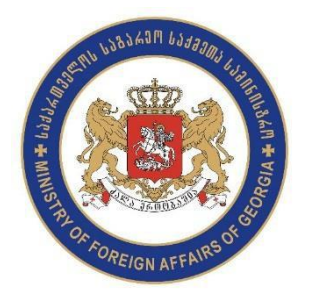

In order to schedule an appointment at the Embassy of Georgia to

## The United States follow the instructions

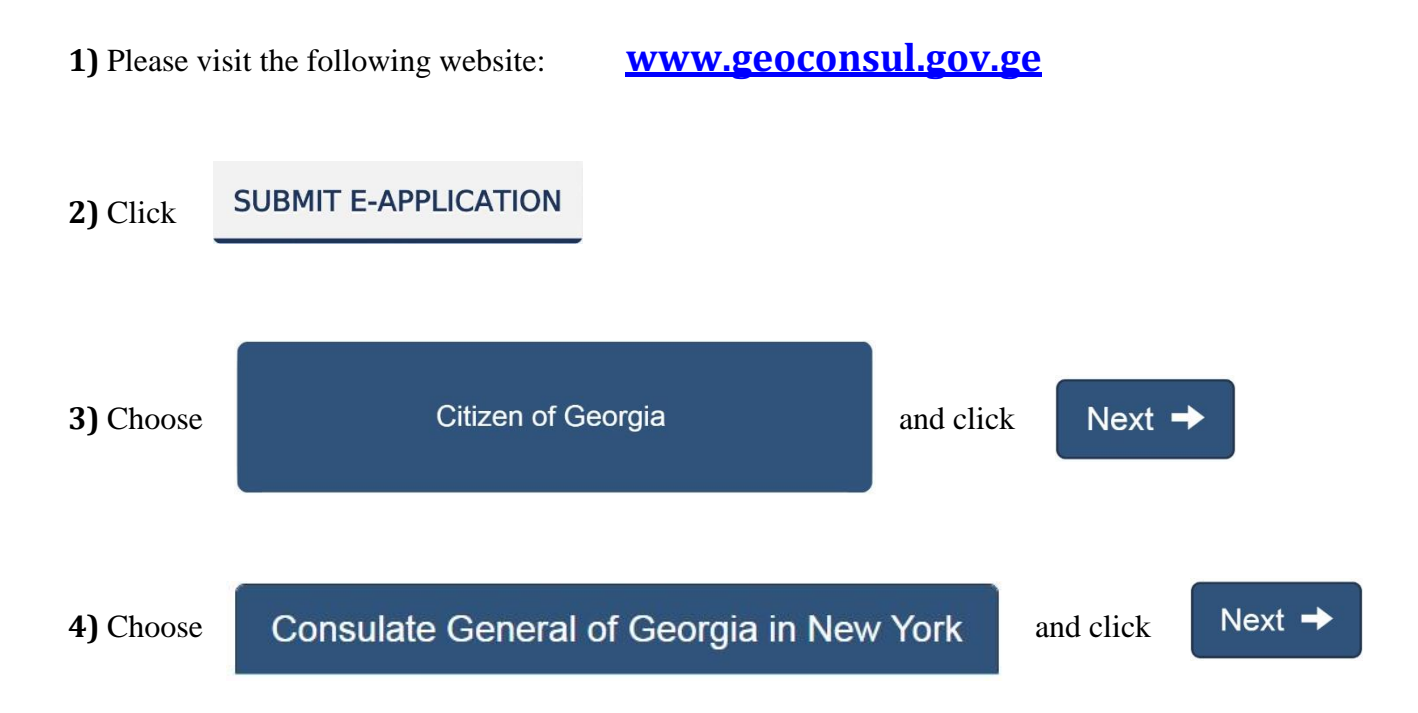

**5)** Fill out your personal information (Please note that it is required to fill out all questions except uploading your photo, stating the date of entry to the country of residence, and the purpose of Next  $\rightarrow$ your stay in the country of residence) and click **6)** Choose Biometric Passport of citizen of Georgia Indicate Visit and Click  $Next -$ 

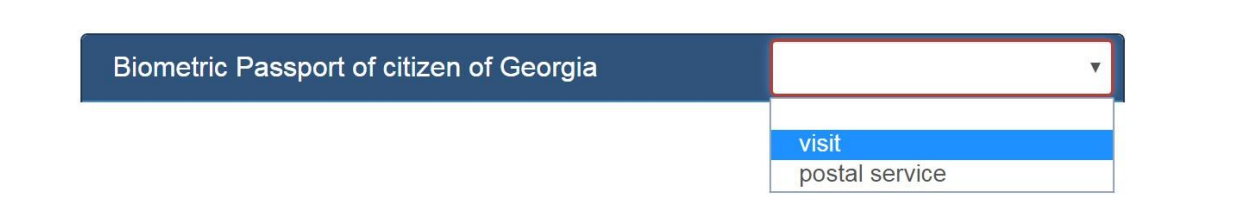

## Next -

## **8)** Drag your chosen service (marked in red) and drop it to the free preferred time on the calendar (marked

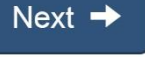

in blue) and click (To cancel the booked time just click on the chosen hours on the calendar)

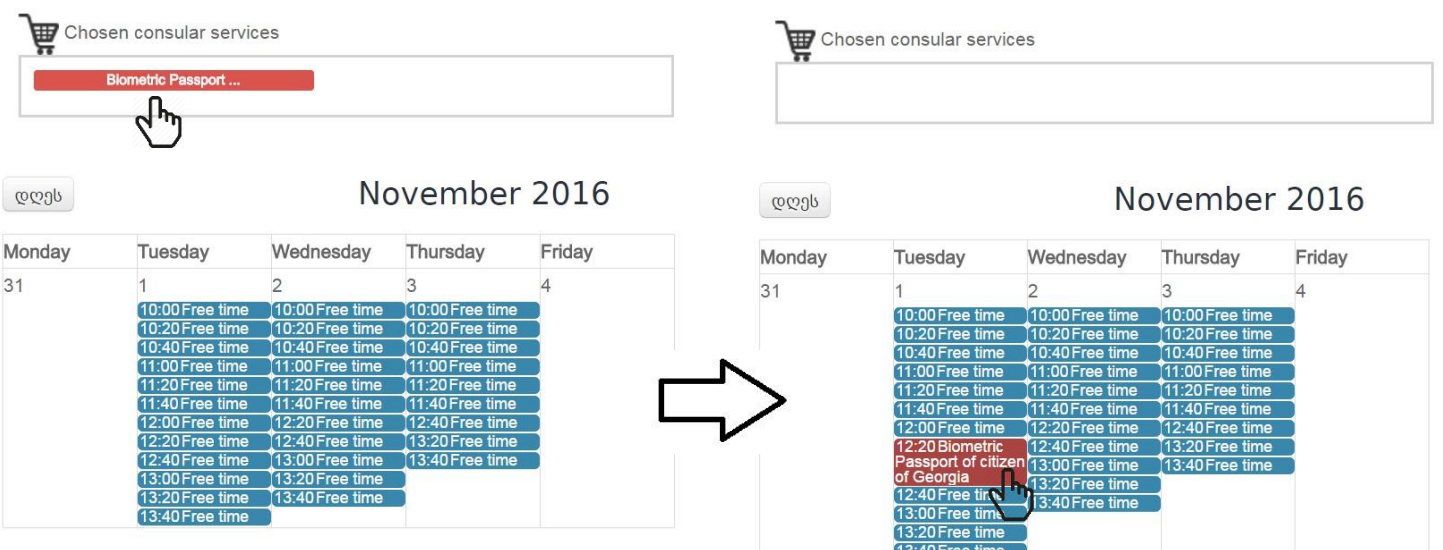

**9)** Please review the information you have provided, accept terms and conditions, enter the security code, and

click

Submit e-Application

 $\blacktriangleright$  If you accept terms and conditions, check the appropriate box

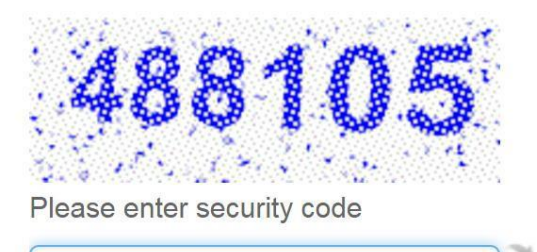

488105